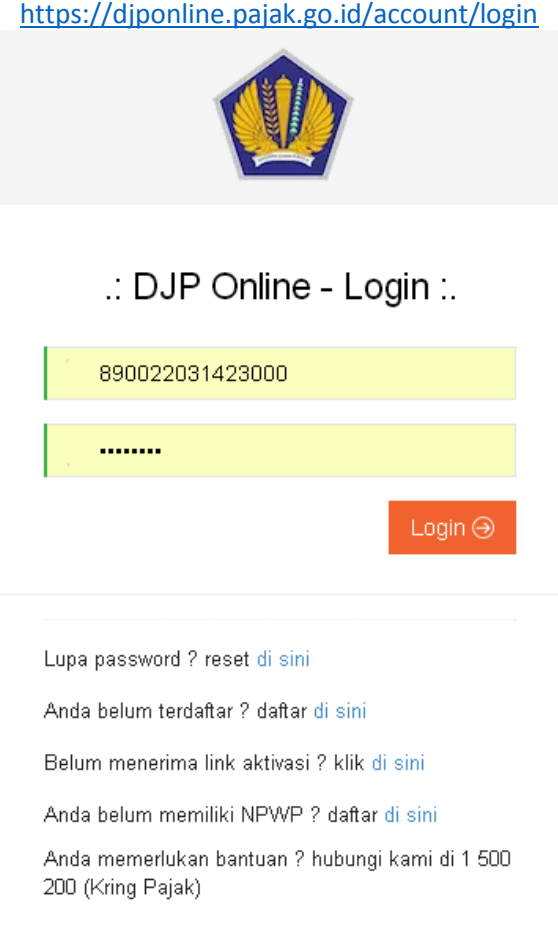

## 2014 © DJP - Direktorat Jenderal Pajak.

- 1. Bagi yang sudah mendaftar dapat langsung login, dengan cara menginputkan NPWP dan passwordnya yaitu yang anda isikan pada waktu pendaftaran.
- 2. Bagi yang belum mendaftar, klik link urutan 2 "Anda belum terdaftar ? daftar *[di sini](https://djponline.pajak.go.id/registrasi)* " Nanti akan muncul form seperti ini

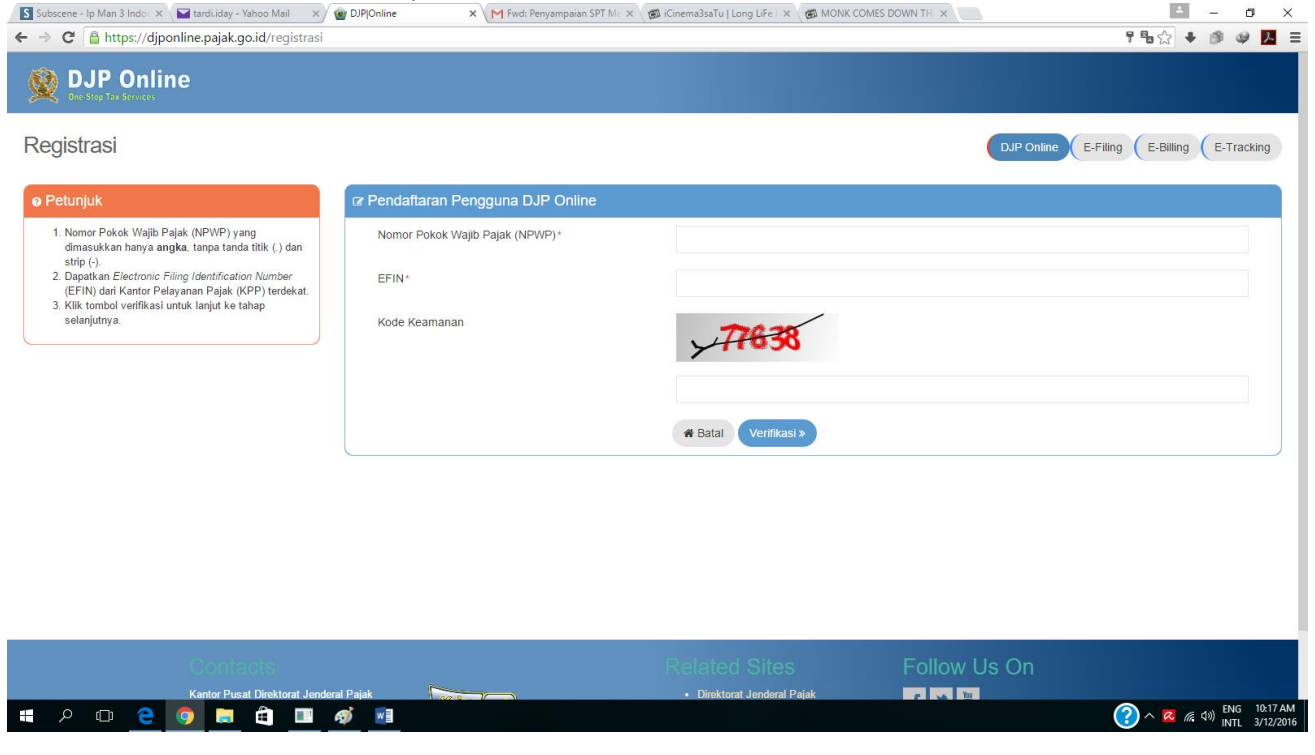

3. Isikan NPWP pribadi, EFIN yang dari kantor pajak (yang diserahkan dari keuangan) dan isikan captcha atau kode keamanan yang diminta, lalu klik button Verivikasi. Setelah itu system akan mengirimkan email berupa tautan atau link yang wajib anda klik untuk aktivasi 1x24 jam seperti ini

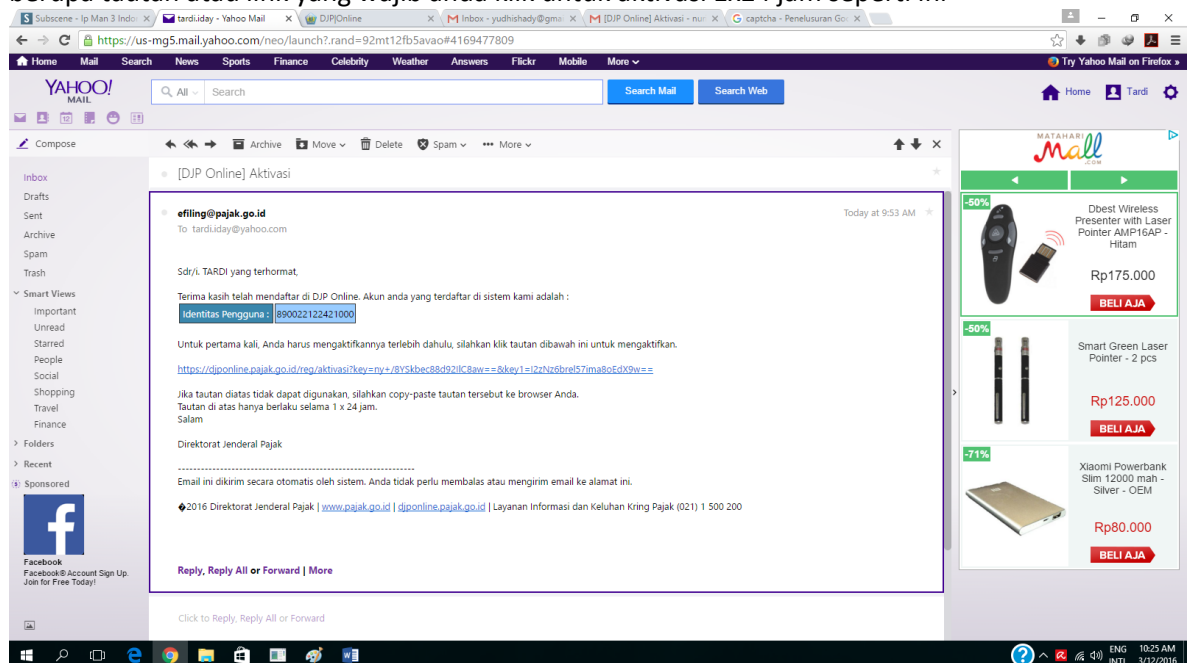

4. Klik Link tersebut dan anda akan diarahkan ke halaman DJP online yang menginfokan bahwa anda sudah terdaftar dan aktivasi akun anda berhasil.

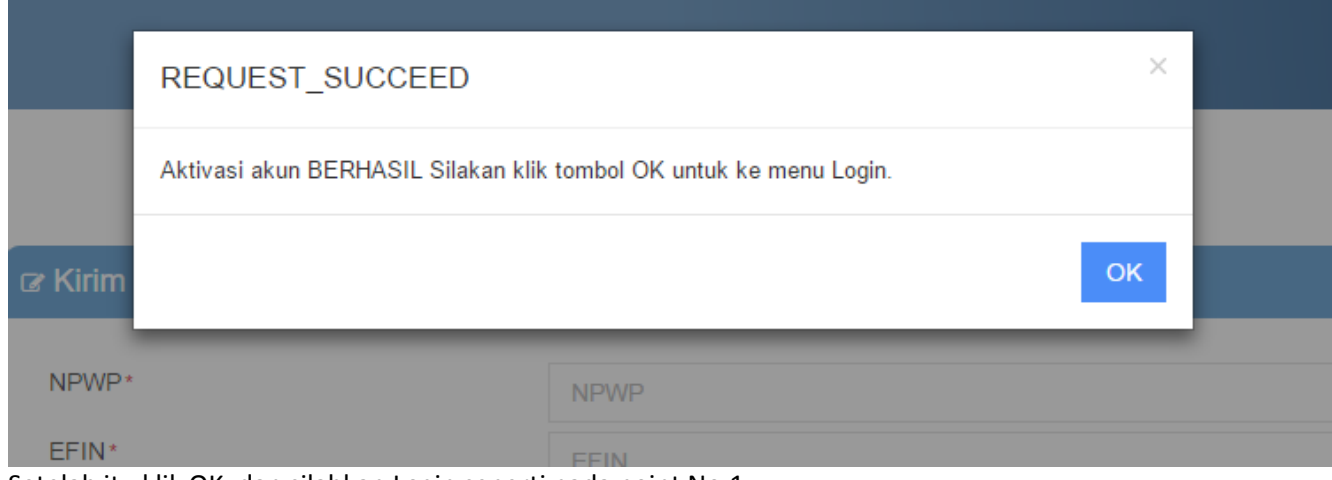

5. Setelah itu klik OK, dan silahkan Login seperti pada point No.1

# 6. Setelah anda login akan muncul form seperti ini

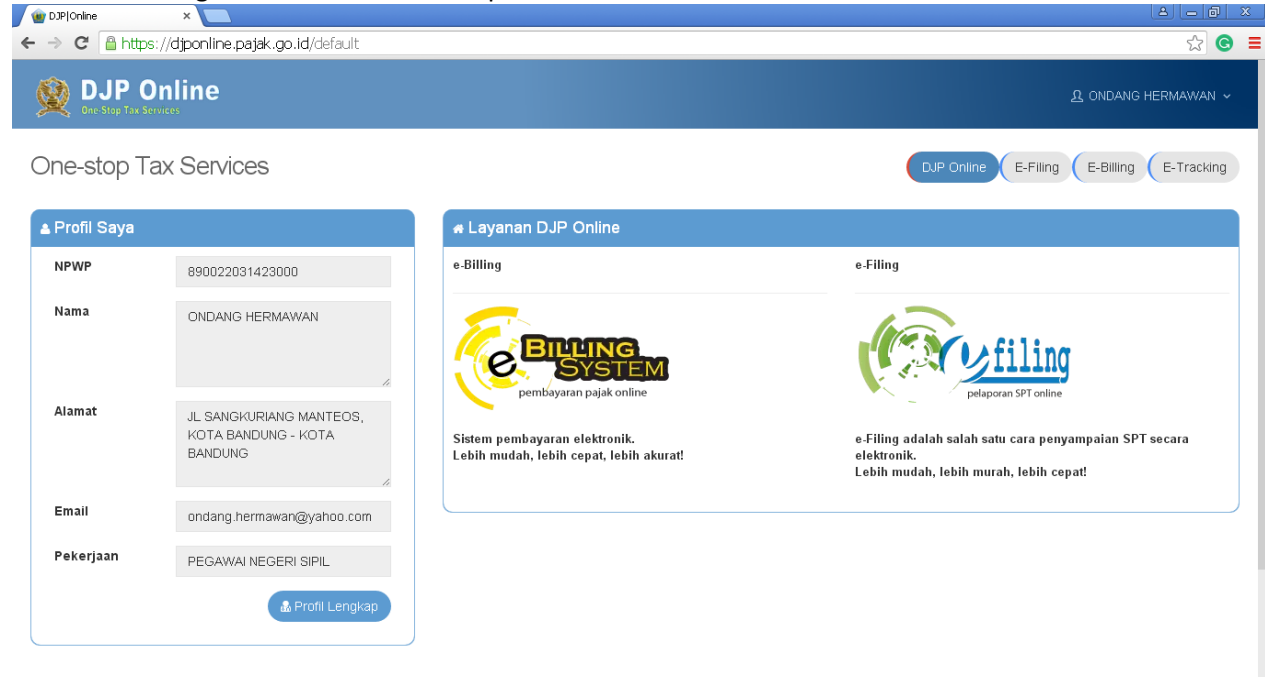

Jika pada kolom informasi yang menyatakan bahwa pekerjaan anda itu bukan PNS, tidak perlu khawatir, anda silahkan melanjutkan pengisian SPT sesuai dengan prosedur yang ditentukan. Perubahan Pekerjaan, anda dapat merubahnya melalui form pemutakhiran data yang di sediakan di kantor-kantor pajak terdekat, tidak dapat dirubah dengan sendirinya. Pada profil lengkap, anda hanya dapat merubah no telepon dan email anda saja.

7. Setelah itu silahkan anda klik button E-Filling yang akan muncul form seperti ini

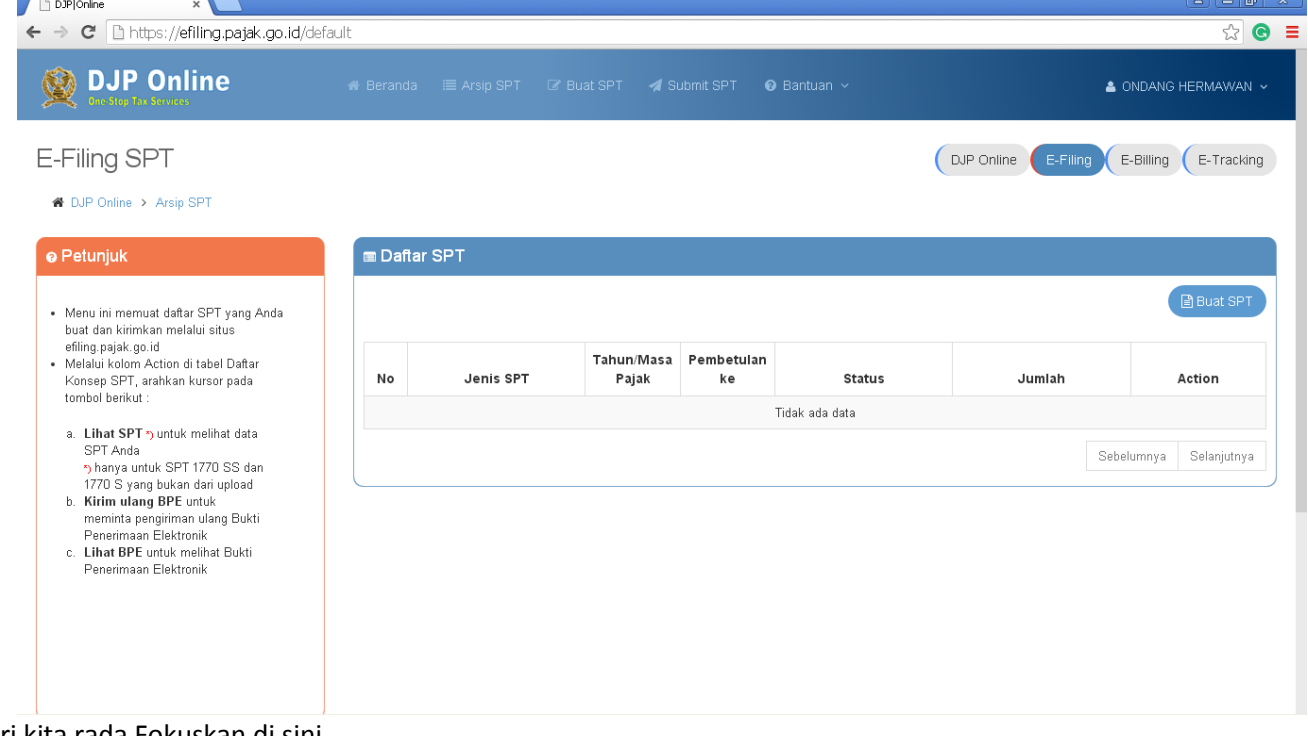

OK mari kita rada Fokuskan di sini

8. Pada form tersebut silahkan anda klik button Buat SPT, karena mungkin saja kita baru pertama kali akan mengisi SPT Online ini, jika anda yang sudah pernah menggunakan SPT online ini makan akan muncul data pengisian dari tahun yang lalu. (anggap saja kita belum pada mengisi ya, ini pertama kali). Lalu akan

![](_page_3_Picture_1.jpeg)

9. Silahkan menjawab sesuai dengan kenyataan anda. Nanti pada pertanyaan ke-tiga anda akan diminta memilih *formulir SPT apa yang akan digunakan, dengan menjawab pertanyaan "Apakah Penghasilan Bruto Yang Anda Peroleh selama setahun Kurang dari 60 Juta Rupiah?"*

# 10. *ANDA DAPAT MENGHITUNG SENDIRI PADA FORMULIR 1721-A2 POINT NO.10 DI TAMBAHKAN DENGAN PENGHASILAN TAMBAHAN BERUPA HONOR DAN SEJENISNYA YANG ADA PADA LEMBAR*

*BERIKUTNYA* (1721-a2 dan lembar penghasilan tambahan yang dikasihkan dari keuangan).

Maka system akan otomatis mengarahkan formulir apa yang akan kita gunakan. (jika penjumlahan point no 10 pada 1721-A2 dengan total honor yang didapatkan KURANG DARI (<) 60 JUTA, maka system akan mengarahkan pada SPT menggunakan formulir 1770SS, jika LEBIH DARI (>) 60 JUTA maka system akan mengarahkan kita ke formulir 1770S).

Yang menggunakan formulir 1770SS lebih mudah, dan pengisiannya pun lebih sedikit dibandingkan dengan formulir 1770S.

Mari kita coba yang menggunakan formulir 1770SS terlebih dahulu, biar ga mumet yeeee….

![](_page_4_Picture_55.jpeg)

11. Klik SPT 1770SS yang totalnya < dari 60 juta, maka akan tampil form seperti ini

![](_page_4_Picture_56.jpeg)

Isikan tahun pajak 2015 dan status SPT Normal, untuk yang Pembetulan itu, jika anda sudah mengisi SPT online dan ada data perubahan atau kesalahan pada waktu pengisian SPT pertama kali.

### 12. Klik button berikutnya akan muncul form seperti ini

![](_page_5_Picture_65.jpeg)

Nanti terdapat 4 bagian yaitu A. Pajak Penghasilan, B. Penghasilan yang dikenakan PPh Final dan yang dikecualikan dari Objek Pajak, C. Daftar Harta dan Kewajiban dan D. Pernyataan

Yu mari bahas yang bagian A. Pajak Penghasilan

No 1 itu isikan dengan nilai yang ada pada 1721-A2 point 10

No 2 itu isikan dengan nilai yang ada pada 1721-A2 point 13

Nah yang No. 3 ini tergantung dari masing2 individu, di formulir 1721-A2 itu ada Jumlah Tanggungan Keluarga untuk PTKP, contoh: jika laki2 yang sudah menikah memiliki 2 orang anak berarti pilihannya K/02 dan seterusnya Untuk yang peremupuan baik yang sudah menikah, yang sudah memiliki anak atau belum atau juga yang belum menikah, disarankan untuk semua itu mengisi dengan pilihan TK/0 (CORRECT ME IF I'M WRONG CMIIW, jelasnya tanyakan ke Pak Iswahyudi atau Pak Jajang di bagian keuangan ya…..)

No 4 dan No 5 itu by system

No 6 itu diisikan optional sih sebenarnya, klo PNS biasanya mah nol "0" aja 0 (CMIIW, jelasnya tanyakan ke Pak Iswahyudi atau Pak Jajang di bagian keuangan ya…..)

Dan No 7 ini……. Adalah…… eng ing enggggg harus Nihil dan nilainya nol "0" by system juga

#### Lalu jika sudah yakin dan benar klik berikutnya akan masuk ke bagian B seperti ini<br>(B Subscene - Ip Man 3 Indo X | D Indidialy - Yahoo Mail X | D D PP|Online | X | | | | | | | | | | | | | | | |  $\times$

![](_page_6_Picture_48.jpeg)

13. Isikan yang no 8 tersebut sesuai dengan jumlah honor yang kita dapatkan pada total lembar yang penghasilan tambahan lainnya.

No 9 Pajak Penghasilan Final Terutang itu, berbeda dari masing2 ya…. No 10 Penghasilan yang Dikecualikan dari Objek Pajak itu juga berbeda dari masing ya (biasanya sih di isi nol "0" aja, hahaha kan PNS Pajak ditanggung pemerintah y^\_^)

14. Setelah itu klik berikutnya akan muncul form seperti ini

![](_page_6_Picture_49.jpeg)

No 11 dan No 14 (no 14 apa no 12….? Yang bener no 12 loh ya, hehehe, berarti anda masih fokus) sesuaikan dengan Harta dan Hutang masing2 ya….

- 15. Masuk pada bagian D pernyataan Silahkan jika sudah yakin dan benar mangga di ceklis setujunya jika tidak ada alert atau windows dialog box yang keluar berarti sudah aman dan siap di kirim
- 16. Klik berikutnya akan muncul form seperti ini

![](_page_7_Picture_114.jpeg)

KLIK LINK YANG TERDAPAT PADA KODE PERIPIKASI (orang sunda ga bias ngomong V atau F bercanda dikit ya…) "Ambil kode verifikasi [di sini] pastikan server code yang anda terima sesuai"

Buka email anda, anda akan mendapatkan email dari efilling berupa code yang anda harus masukan agar dapat mengirim SPT anda.<br>ISI Subscene - Ip Man 3 Indo:  $\times$  at 0 unread) - tardiday - Ya  $\times$  (  $\bullet$  DJP Online | One-Stop Tax  $\times$  M [e-Filing] Kode Verifikasi -  $\times$  (New Tal

![](_page_7_Picture_5.jpeg)

Dan terakhir untuk pengisian SPT yang menggunakan 1770SS selesai, anda akan mendapatkan bukti dari efilling di email anda seperti ini. PENGISIAN SPT ONLINE MENGGUNAKAN 1770SS DONE!!!

![](_page_8_Picture_0.jpeg)

Untuk yang 1770S di manual satunya ya….

Untuk informasi lebih lanjut dapat menghubungi Pak Iswahyudi dan Pak Jajang di bagian keuangan